## **Kursanmeldung – Anleitung**

Für Kurzzeitstudierende der Philosophischen Fakultät

**WICHTIG: Bevor Sie sich in KLIPS 2.0 für Bachelor- oder Master-Module anmelden können, müssen Sie eine Liste Ihrer gewünschten Module und Kurse ("Learning Agreement") zur Genehmigung an [philfak-incomings@uni-koeln.de](mailto:philfak-incomings@uni-koeln.de) senden!**

→ **Bitte achten Sie bei der Kursanmeldung unbedingt auf die Auswahl des richtigen Modulkontextes (siehe Schritt 5) und melden Sie sich für alle erforderlichen Kurse des Moduls an.**

**Sonst können Sie möglicherweise nicht an der Modulprüfung teilnehmen!**

Wenn Sie Hilfe bei der Kursanmeldung brauchen, wenden Sie sich bitte an [philfak](mailto:philfak-incomings@uni-koeln.de)[incomings@uni-koeln.de.](mailto:philfak-incomings@uni-koeln.de)

Bitte befolgen Sie diese Schritte, um sich für Kurse anzumelden:

*Beachten Sie: Voraussetzung für die Kursanmeldung ist, dass Sie Ihre Einschreibung abgeschlossen und Ihren UzK-Studierenden-Account aktiviert haben!*

- **1) Loggen Sie sich in KLIPS 2.0 mit Ihrem Studierenden-Account der Universität zu Köln ein [\(so aktivieren Sie Ihren Studierenden-Account\)](https://rrzk.uni-koeln.de/accounts-kommunikation/accounts/studierenden-account/freischaltung)**
- 2) **Klicken Sie auf Ihrer KLIPS-Startseite auf die Applikation "Mein Studium":**

Alle Applikationen

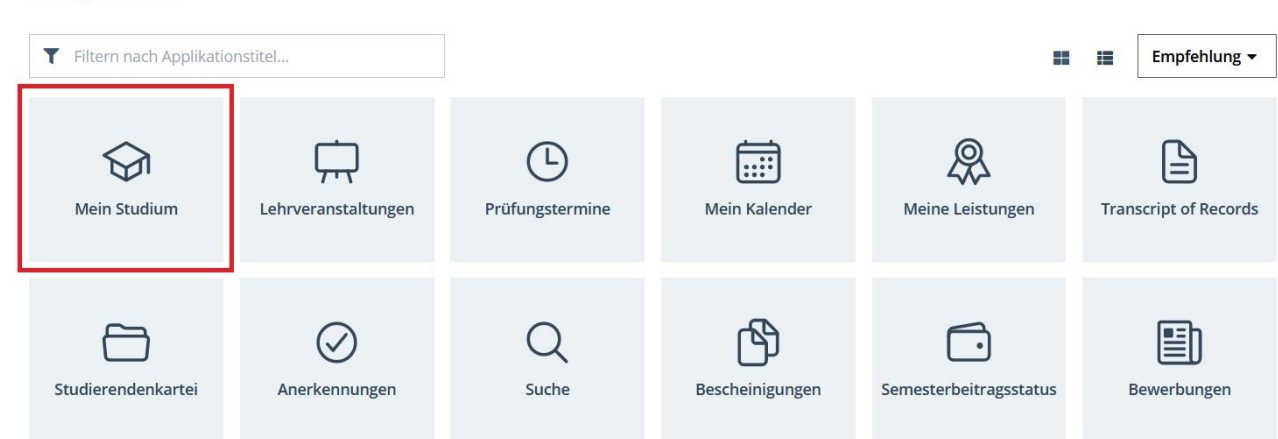

**3) Jetzt sollten Sie die Modulstruktur des Kurzzeitstudiums der Philosophischen Fakultät sehen** (wenn Sie an zwei Fakultäten eingeschrieben sind, müssen Sie ggf. zuerst auf "Meine Studien anzeigen" klicken und "Kurzzeit (Phil.-Fak.)" auswählen):

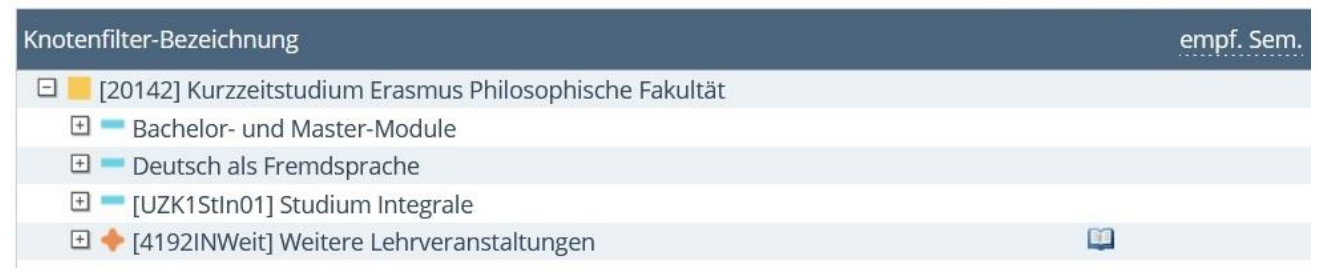

**Beachten Sie**: Bachelor- und Master-Module sind deaktiviert (kein "+" Zeichen links), wenn Sie noch keinen Learning Agreement-Entwurf (Liste Ihrer gewünschten Module und Kurse) zur Genehmigung an [philfak-incomings@uni-koeln.de](mailto:philfak-incomings@uni-koeln.de) geschickt haben:

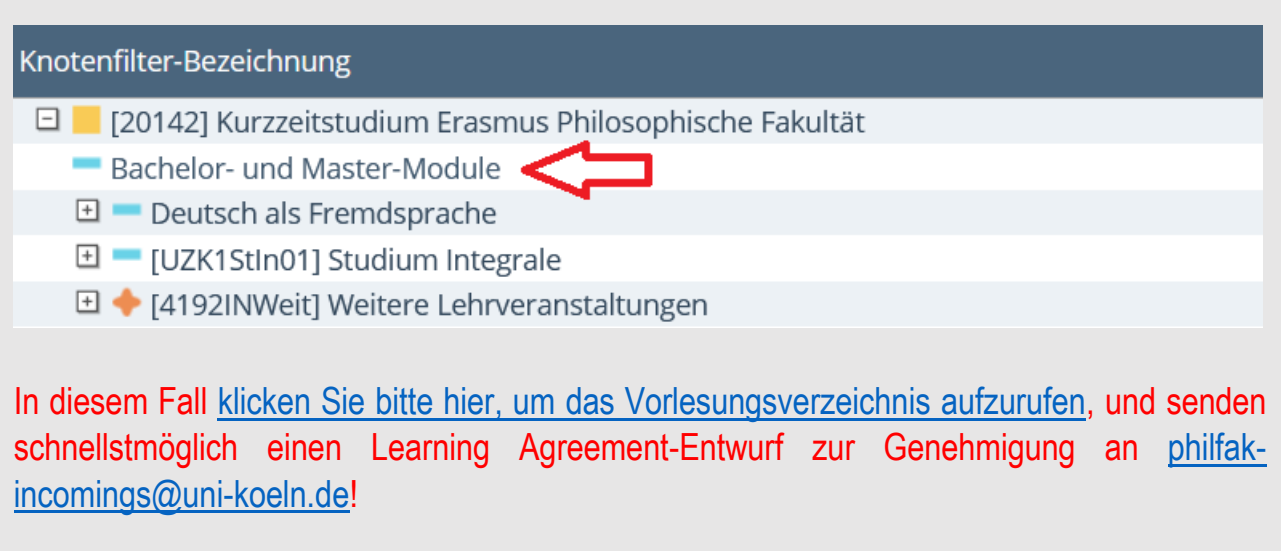

**4) Um sich für einen Kurs anzumelden, klicken Sie auf das grüne Pfeil-Symbol rechts neben dem Kurstitel:**

![](_page_2_Picture_55.jpeg)

5) Wählen Sie den gewünschten Modulkontext aus und klicken Sie auf "Weiter":

![](_page_2_Picture_56.jpeg)

**WICHTIG: Wenn Sie hier mehrere Optionen sehen, bedeutet dies, dass der Kurs in mehreren Modulen oder Modulabschnitten angeboten wird.**

**Es ist sehr wichtig, dass Sie an dieser Stelle den richtigen Modulkontext auswählen, d.h. genau das Modul bzw. den Modulabschnitt, das/den Sie belegen möchten!**

**Bitte orientieren Sie sich an dem mit uns vereinbarten Learning Agreement!**

6) Wählen Sie eine Kursgruppe aus und klicken Sie auf "Anmelden":

![](_page_3_Picture_84.jpeg)

**7) Um alle Kurse anzusehen, für die Sie sich angemeldet haben, gehen Sie auf Ihre**  KLIPS-Startseite und klicken Sie auf "Lehrveranstaltungen":

![](_page_3_Picture_85.jpeg)

**8) Im Tab "Meine Lehrveranstaltungen" können Sie sich bei Bedarf auch von Kursen**  abmelden, indem Sie auf "LV-Anmeldung bearbeiten" und dann auf den "Abmelden"-**Button im nächsten Fenster klicken:**

![](_page_3_Picture_5.jpeg)

## **9) Empfehlungen und Problembehebung:**

- ➔ Achten Sie bei der Kursanmeldung darauf, dass sich Ihre ausgewählten Kurse **zeitlich nicht überschneiden**. Sie finden die Termine der Kurse, wenn Sie auf den Kurstitel klicken und dann zum Abschnitt "Termine und Gruppen" herunterscrollen.
- → Es ist möglich und empfehlenswert, sich in dem gleichen Modulabschnitt für mehrere Kurse zu bewerben, um so die Chancen auf einen "Fixplatz" zu erhöhen. Dies gilt insbesondere für Seminare, Übungen und Sprachkurse, da in diesen Kursen die Teilnehmerzahl begrenzt ist. Bei Vorlesungen ist dies nicht erforderlich.
- ➔ Beachten Sie, dass Belegwünsche im gleichen Modulabschnitt vom System als **Alternativen** behandelt werden. Wenn Sie zwei bestimmte Kurse besuchen möchten, sollten Sie diese nicht über den gleichen Modulabschnitt belegen, da Sie pro Modulabschnitt nur einen "Fixplatz" erhalten können
- ➔ Wenn Sie sich für einen Kurs anmelden und die Fehlermeldung "**Kein SPO-Kontext wählbar**" erscheint, bedeutet dies, dass der Kurs nicht Teil des Kurzzeitstudiums ist. Bitte befolgen Sie Schritt 2 und 3 (siehe oben), um die Kurse des Kurzzeitstudiums aufzurufen.
- ➔ Nach Ende der 1. und 2. Belegungsphase werden die Kursplätze in einem **Lotterieverfahren** vergeben. Die Vergabeergebnisse sind spätestens eine Woche nach Ende der Belegungsphase in KLIPS 2.0 sichtbar. Wenn Sie auf Ihrer KLIPS-Visitenkarte auf "LV-An-/Abmeldung" klicken, können Sie Ihren aktuellen Anmeldestatus in allen gewählten Kursen sehen:
	- ➔ "**Belegwunsch**" oder "**Warteliste**" bedeutet, Sie haben eine Anmeldung zu dieser Lehrveranstaltung abgegeben. Bleibt dieser Status auch nach der Veröffentlichung der Vergabeergebnisse bestehen, haben Sie keinen Platz in der Lehrveranstaltung erhalten. In diesem Fall können Sie dennoch die erste Sitzung besuchen und den/die Dozierende/n fragen, ob Sie in den Kurs nachrücken können.
	- ➔ "**Fixplatz**" bedeutet, dass Sie in den Kurs aufgenommen wurden. Bitte besuchen Sie auf jeden Fall die erste Sitzung des Kurses, sonst könnten Sie Ihren Platz an Jemanden auf der Warteliste verlieren. Wenn Sie nicht an der ersten Sitzung teilnehmen können, schreiben Sie dem/der Dozierenden im Voraus eine E-Mail.